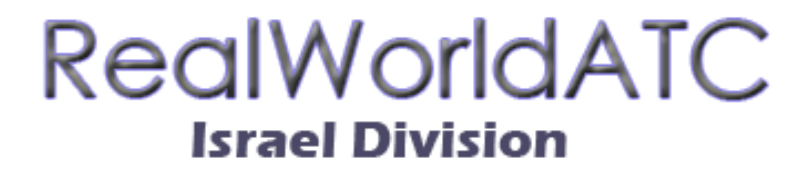

**מדריך התקנה ושימוש** 

**תוכנת SquawkWin**

### **ברוכים הבאים לרשת RealWorldATC.**

במדריך זה יוצג תהליך ההרשמה כטייס וירטואלי ברשת, התקנת התוכנה, השימוש בה, וכמובן – ההתחברות אל הרשת. בואו נתחיל.

#### **הרשמה**

פתחו את הדפדפן, וגלשו אל עמוד ההרשמה של הרשת )**[לחץ](http://www.realworldatc.com/pilot_lounge/signup.php) כאן** למעבר ישיר(. מלאו את הפרטים הנחוצים )שימו לב: בשדה **Airport Home**, יש לבחור "שדה בית", כגון LLBG – בן גוריון, או LLOV – עובדה וכו'(. בסיום יש ללחוץ על **Up Sign**.

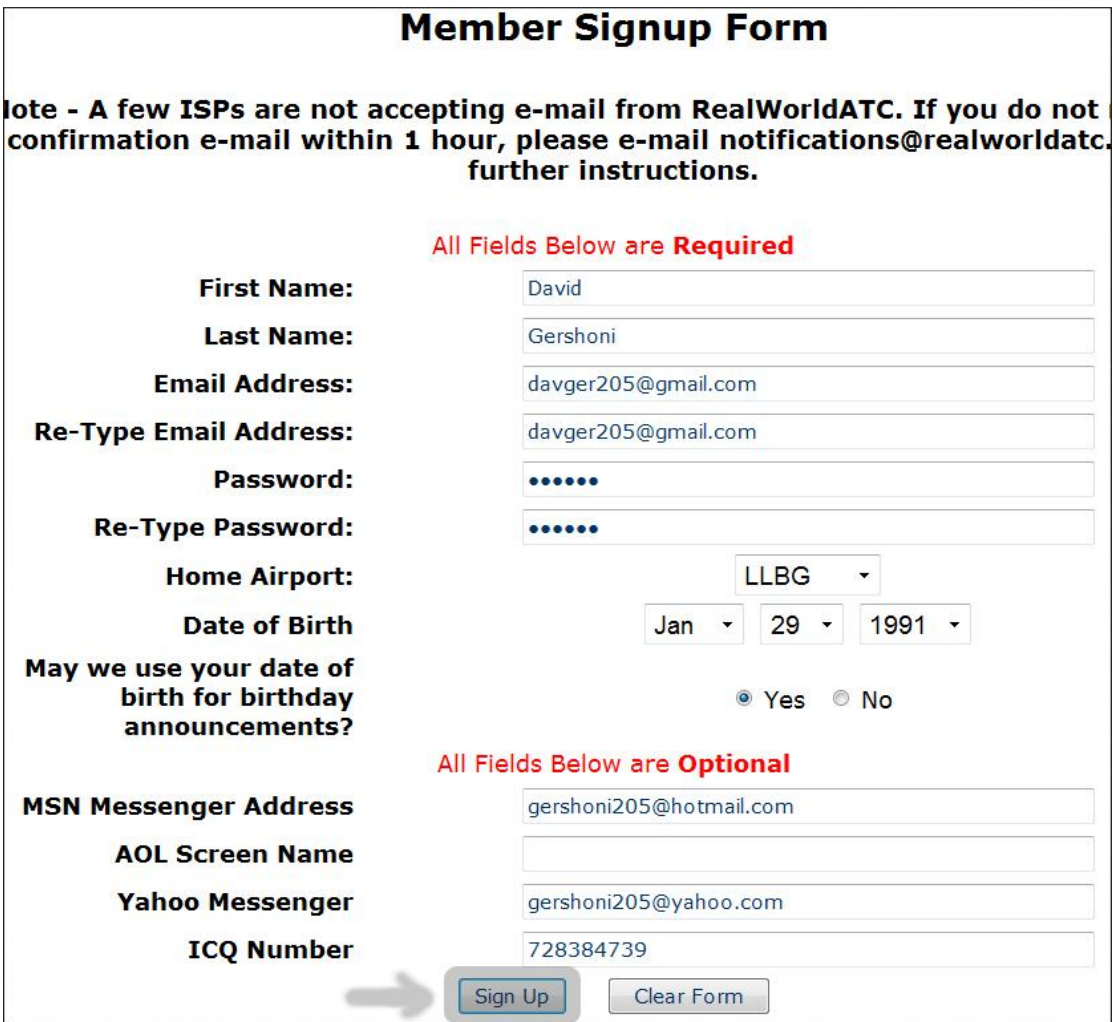

תקבלו כעת הודעה המברכת אתכם על הצטרפותכם לרשת RWATC. כעת יש צורך באישור כתובת הדואר שהכנסתם. הכנסו אל תיבת הדואר הנכנס שלכם, ואתרו את מייל ההרשמה מ **com.RealWorldATC**( חפשו בתיבת Spam, במידה ואתם לא מוצאים)

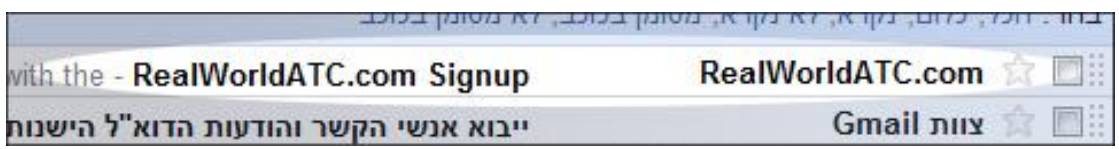

## פתחו את המייל ואשרו את ההרשמה ע"י פתיחת הלינק המופיע בפנים:

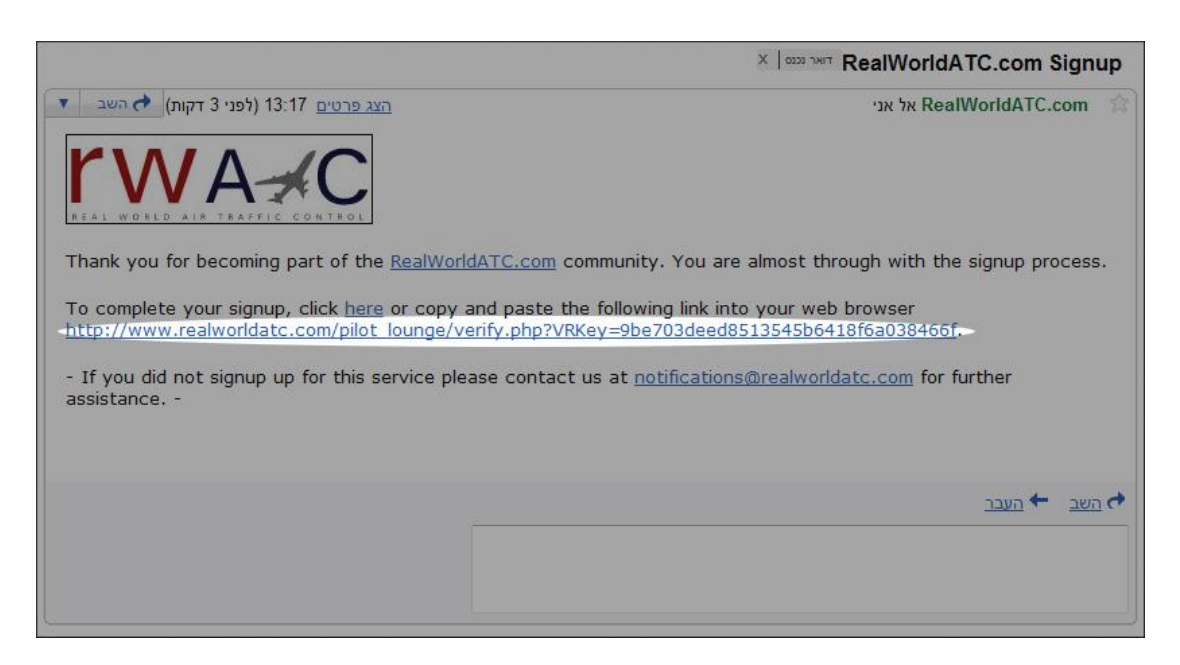

בעמוד שייפתח, תקבלו הודעה על כך שהרשמתכם הושלמה, ומתחתיה פרטי ההתחברות שלכם לאתר – שם משתמש וסיסמא

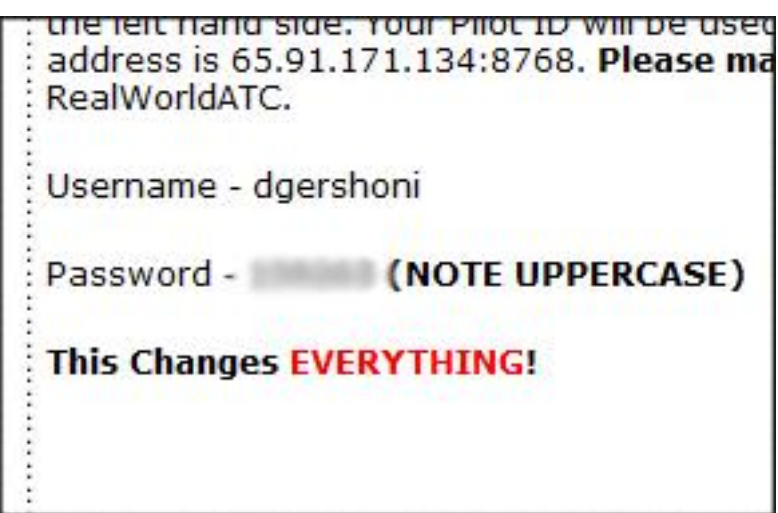

כעת, פנו לטופס ההתחברות, מלאו את שם המשתמש והסיסמא ולחצו על **Login**.

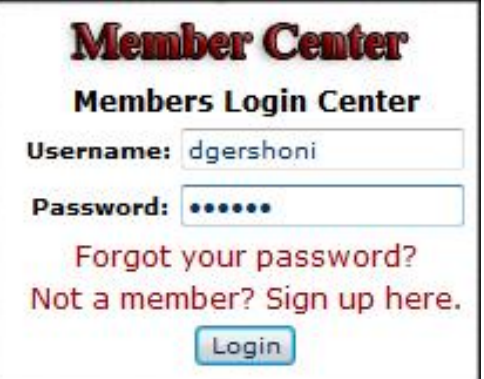

לאחר שתתחברו, במקום טופס ההתחברות, יופיע המספר המזהה שלכם, בעזרתו תתחברו אל הרשת דרך תוכנת **SquawkWin**.

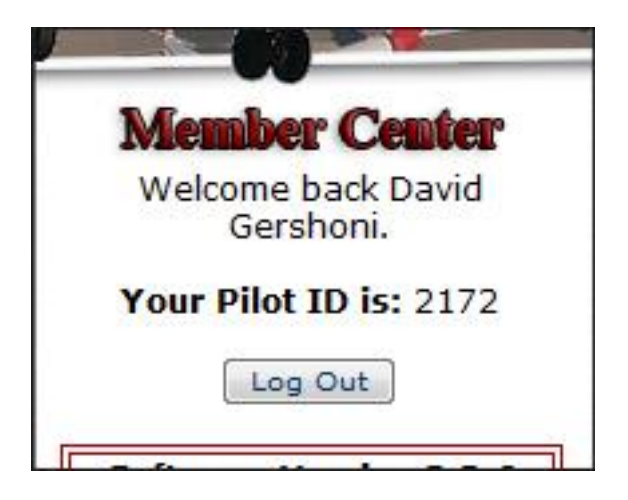

זכרו את המספר, כשנתחבר עם התוכנה, נעשה בו שימוש.

נעבור כעת להורדת והתקנת תוכנת **SquawkWin**.

# **הורדת והתקנת תוכנת SquawkWin**

)<http://www.realworldatc.com/SoftMedia.php>( הרשת באתר ההורדות לעמוד הכנסו או **[לחצו כאן](http://www.realworldatc.com/Software/Pilot/SquawkWin.zip)** להורדה ישירה של **SquakeWin**( גרסא 2.2.6(

פתחו את הקובץ שהורדתם בעזרת תוכנה לפתיחת קבצים מכווצים )דוגמת WinRar(. בפנים תמצאו תיקיה בשם **SquawkWin**, ובתוכה עוד תיקיה בשם **2.2.6 Version SquawkWin**, פתחו את התיקיה ו הפעילו את הקובץ **exe.SwIntal**.

בחרו בגרסת הסימולטור עבורה אתם מעונינים להתקין את התוכנה, ולחצו **OK**

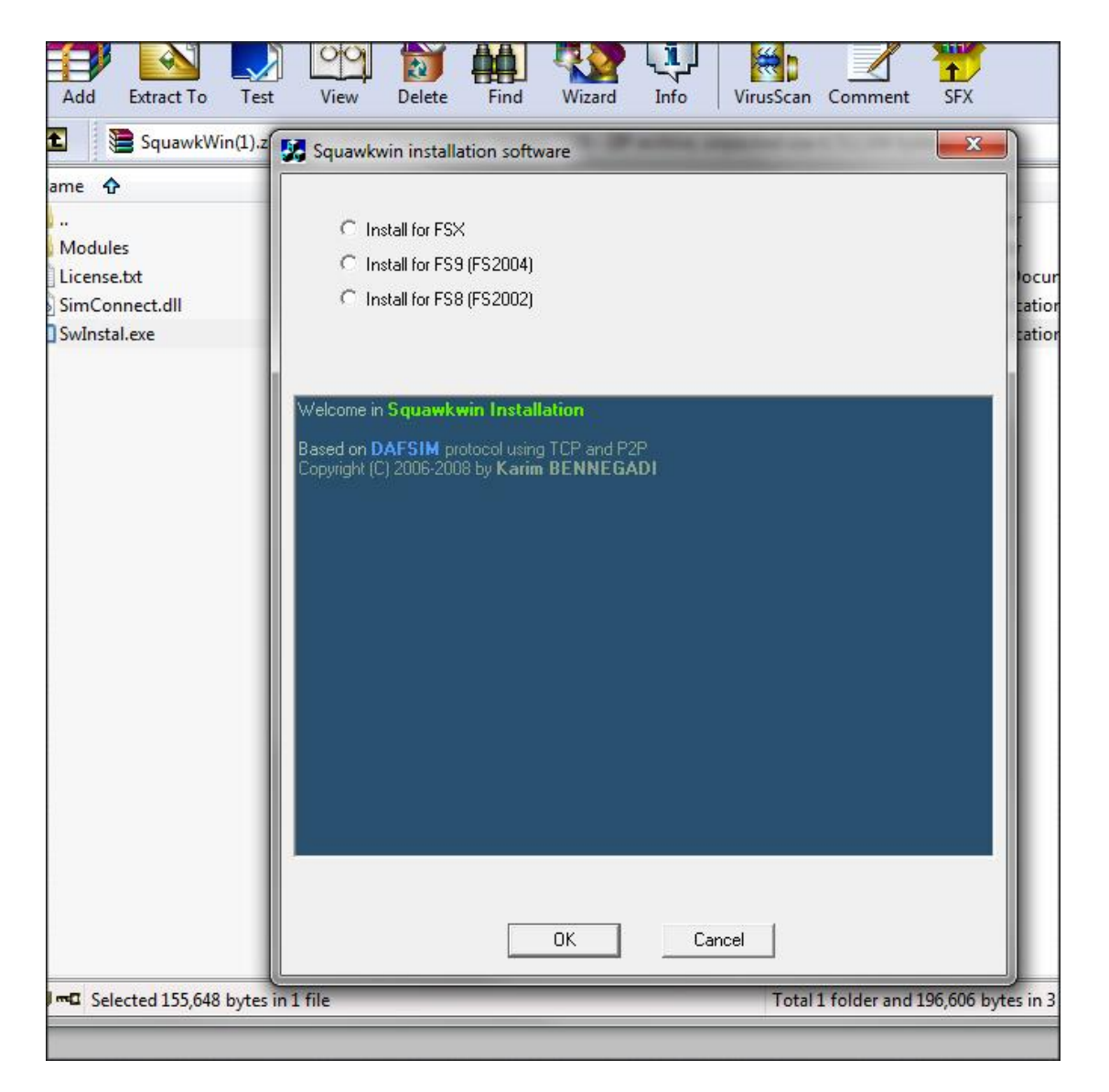

,"**SquawkWin in… You may close the installer**" הודעה תופיע ,שניות לאחר סגרו את תוכנית ההתקנה. התקנת התוכנה הושלמה.

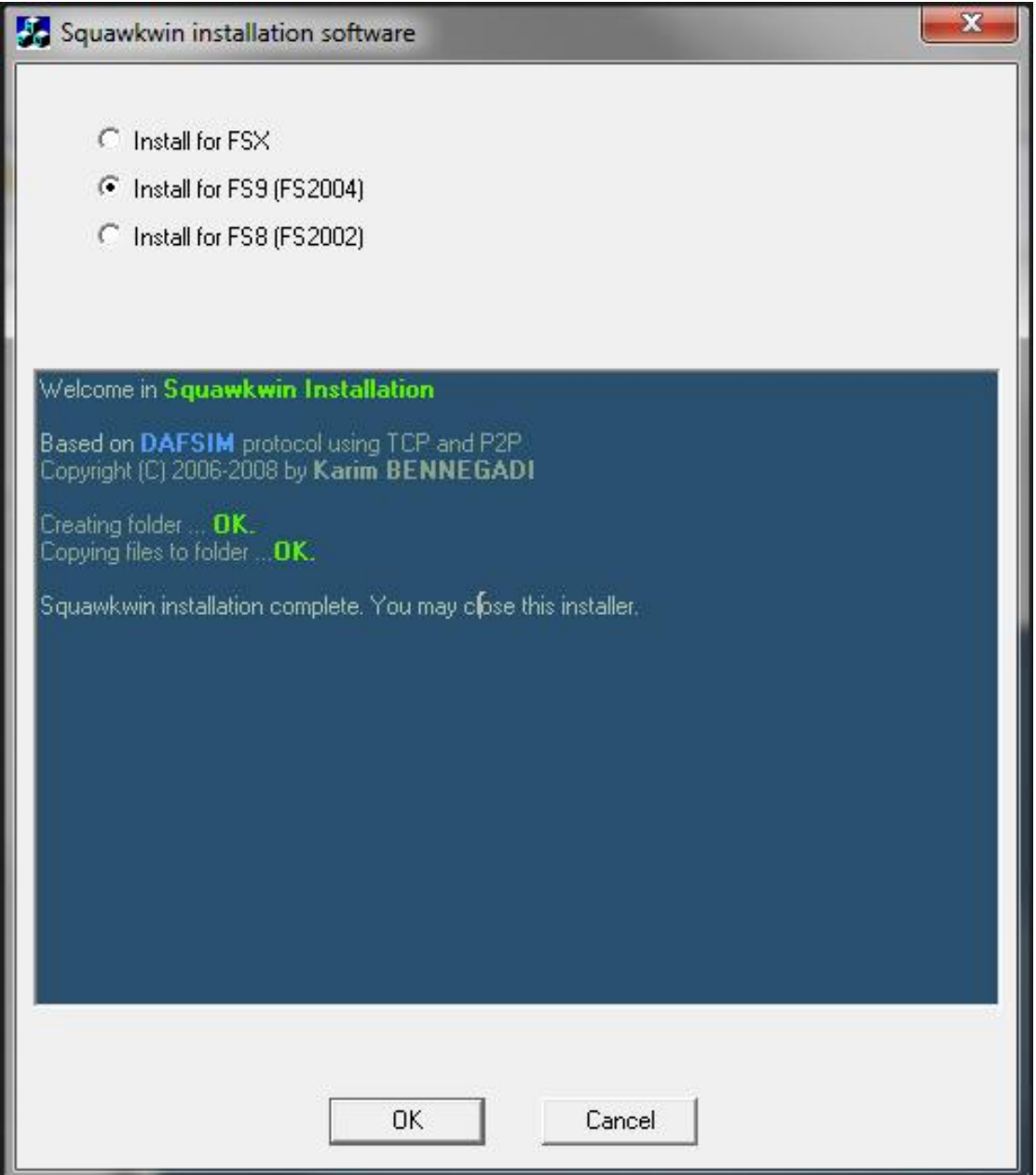

כעת כשהתוכנה מותקנת, נפעיל אותה בפעם הראשונה, ונגדיר אותה לקראת התחברות לרשת.

## **הפעלה והגדרה ראשונית**

הפעילו את הסימולטור, וטענו טיסה כל שהיא. לחצו **Alt** במקלדת לטעינת שורת התפריטים, בחרו ב **SquakeWin** ושם ב **Open**. )עוד אפשרות: לחצו **Tab** + **Shift**)

המתינו כעת לסיום הטעינה )אורך התהליך נע בין 30 שניות ל 2 דקות(.

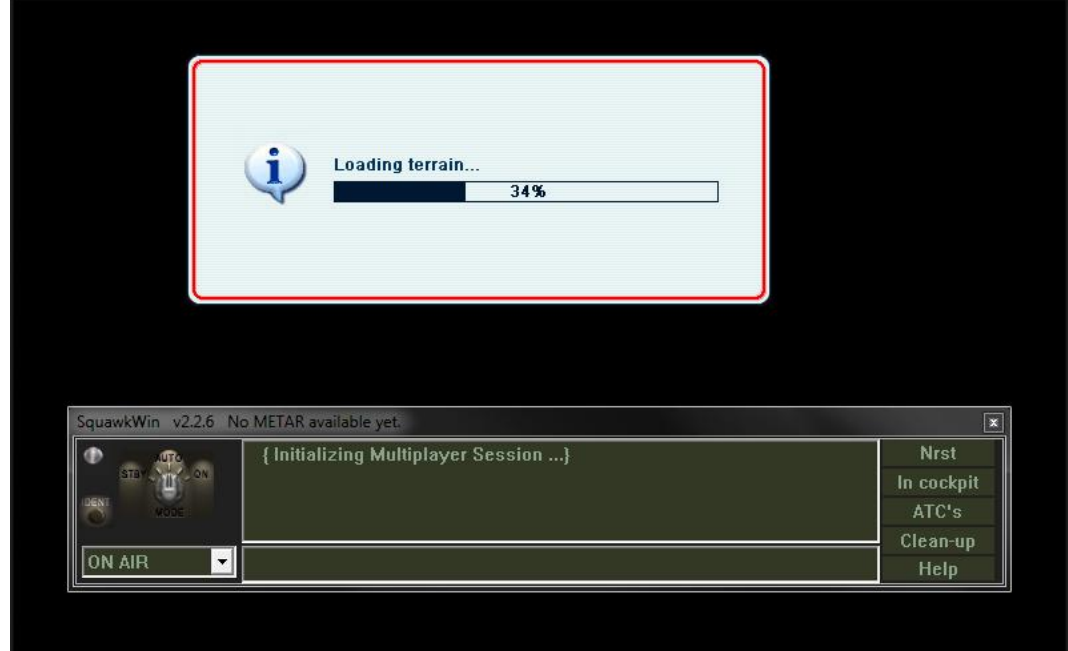

בסיום תהליך הטעינה יעלה מסך בחירת סוג המטוס. במסך זה תצטרכו לבחור את סוג המטוס בו אתם טסים כך שפקחים וטייסים אחרים יראו אתכם בצורה נכונה. לרוב המערכת תזהה לבד את סוג המטוס ותדרשו רק ללחוץ על **OK**, אך במידה והמערכת בחרה מטוס לא נכון, דפדפו ברשימה וחפשו את סוג המטוס הנכון, ואשרו ב **OK**.

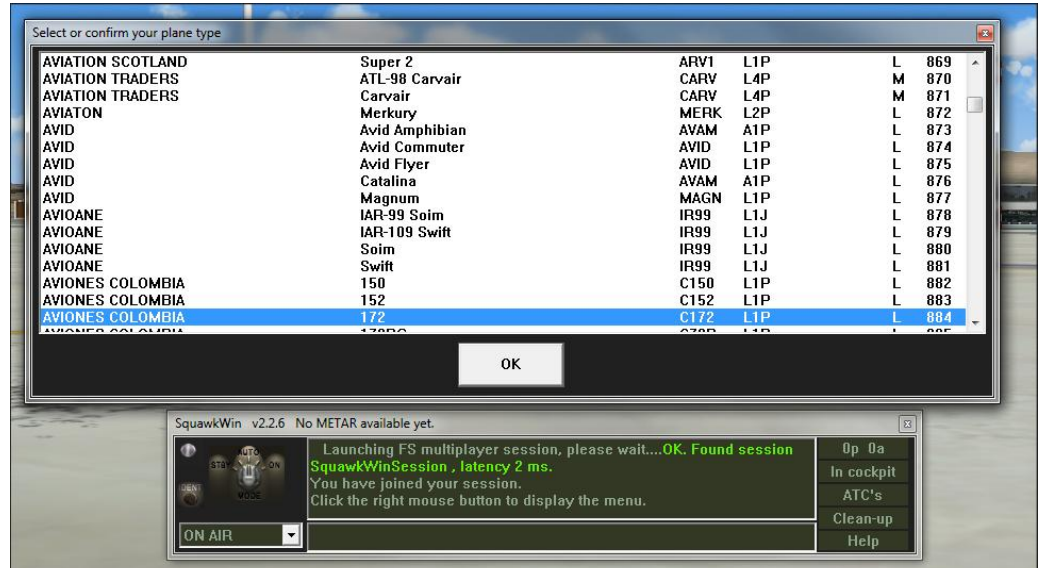

לחצו במקום כל שהוא בתוכנה עם הכפתור הימני, בחרו **Options** ואז ב **Setup Main**

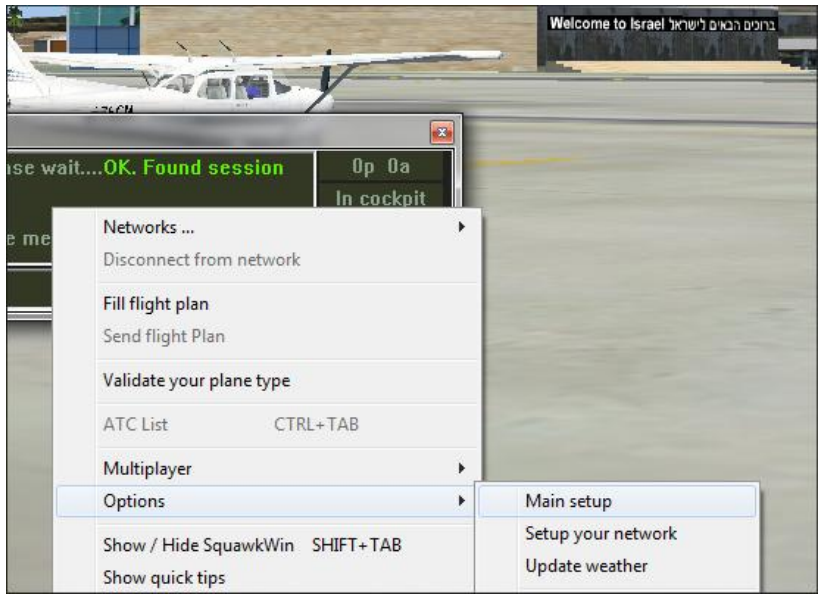

במסך זה, יש למלא את הפרטים הבאים:

שם פרטי )**Name First**), שם משפחה )**Name Last**) **Airport Base**( שדה בית – כמו בהרשמה לרשת – קוד **ICAO** של שדה, דוגמת **LLBG**) ב **Plan Flight** לבחור ב **O.A.C.I** ולאחר מכן ללחוץ על **Save**

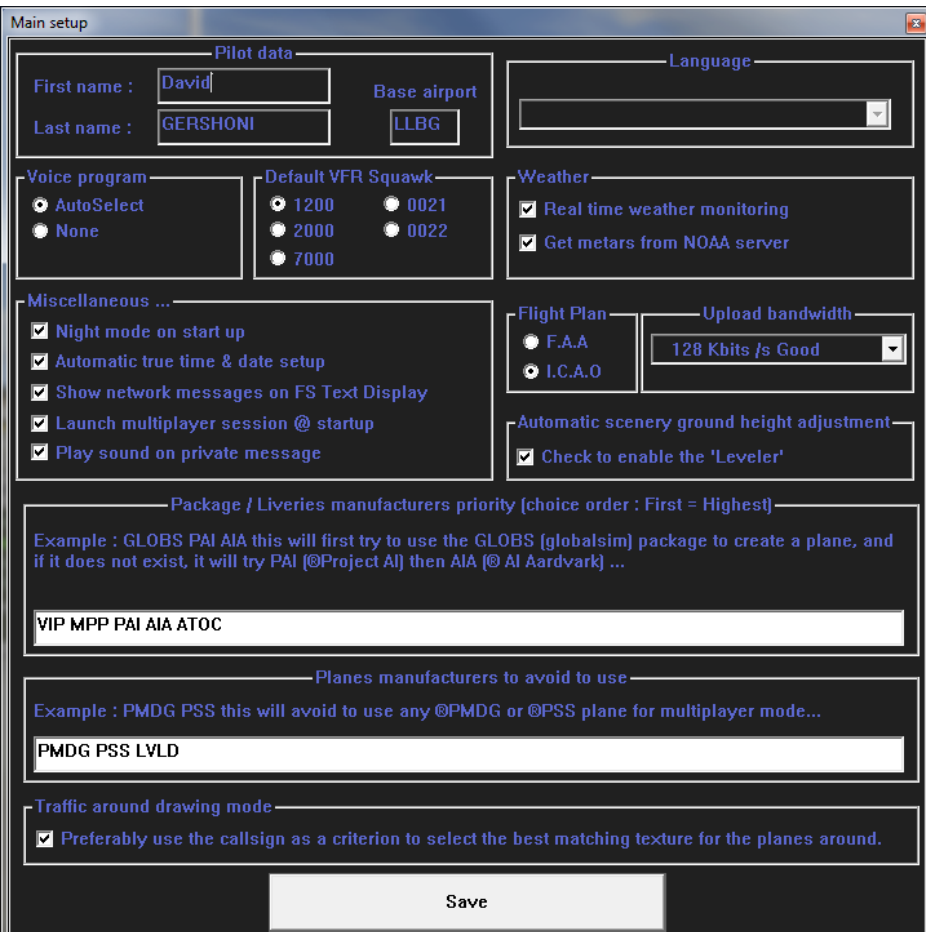

עכשיו יש ללחוץ שוב כפתור ימני בתוכנה ולבחור **Options** ואז **Network Your Setup**

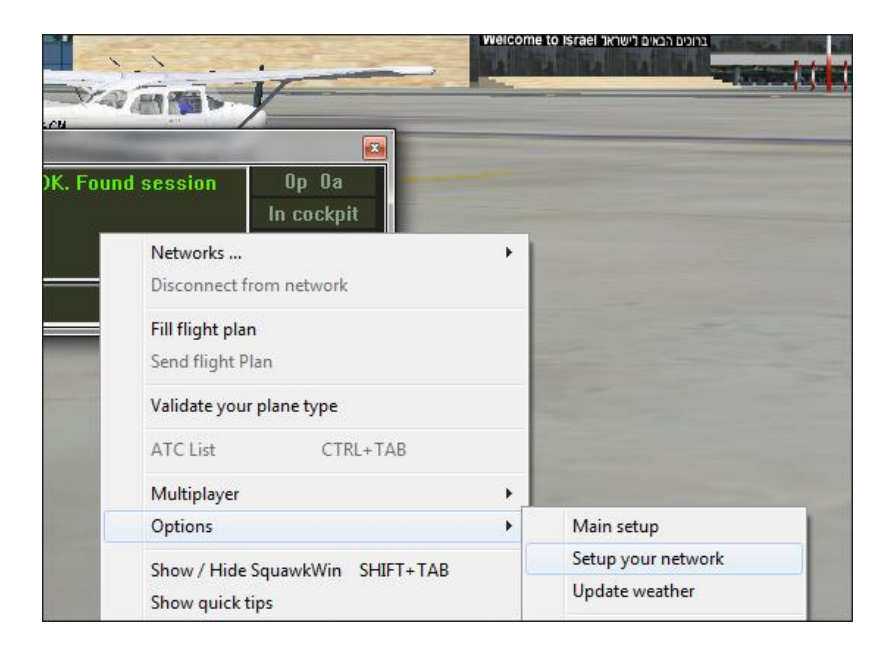

בחלון זה, יש למלא את פרטי ההתחברות שלנו. ב **ID** יש לשים את המספר המזהה שקיבלנו באתר **RealWorldATC**, וב **Password** יש לשים את הסיסמא שלנו באתר לאחר מכן, יש ללחוץ על **Save**.

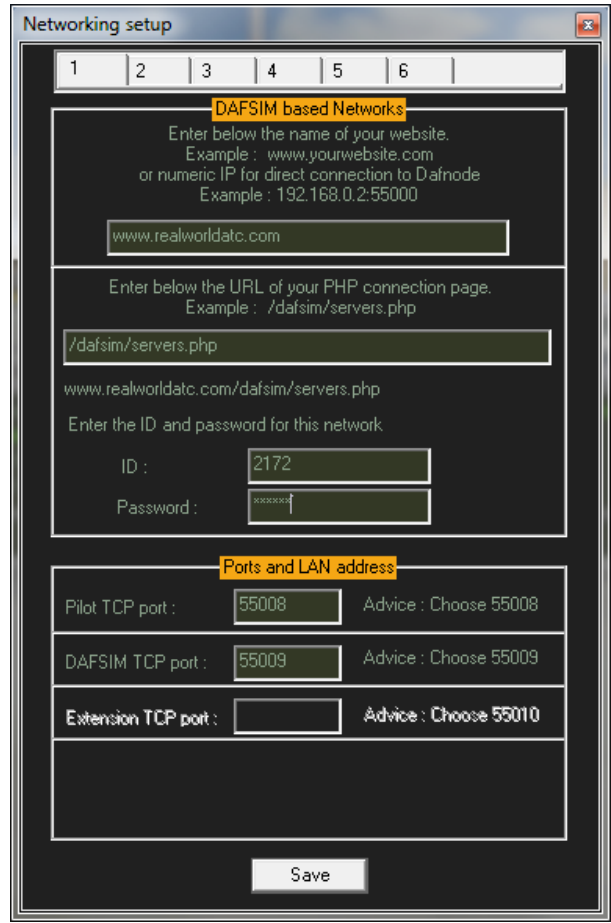

## **התחברות לרשת**

כל השלבים שקדמו לשלב זה נדרשים רק בפעם הראשונה בה אתם משתמשים בתוכנה, מכאן והלאה, תוכלו פשוט להכנס ולהתחבר מכיוון שכעת התוכנה כבר מותקנת, מוגדרת ומוכנה לחיבור לרשת.

להתחברות, יש ללחוץ כפתור ימני במיקום כל שהוא בתוכנה, לבחור ב **Networks www.realworldatc.com** ב ושם

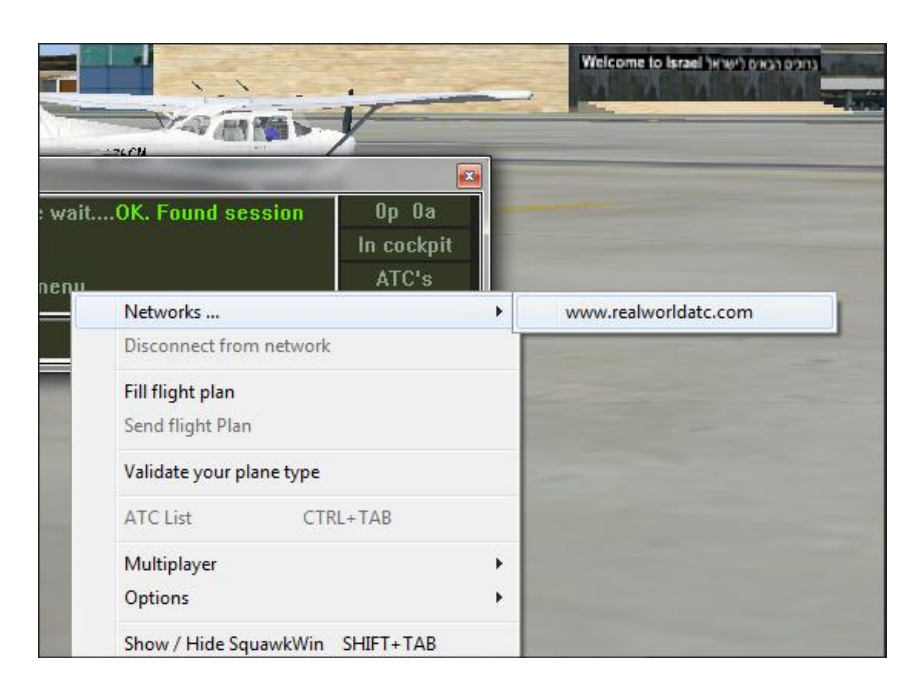

כעת יש לבחור שם קריאה )**Callsign** )איתו נתחבר לרשת, וללחוץ **Now Connect**

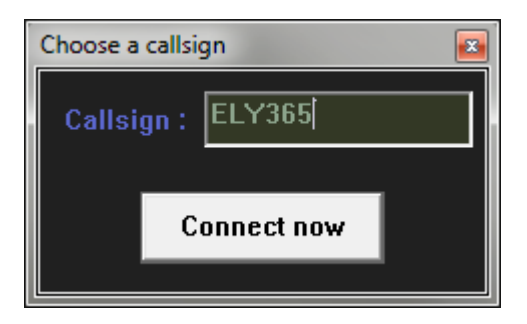

במידה וההתחברות הצליחה, תופיע הודעת "**...to connected are You**"

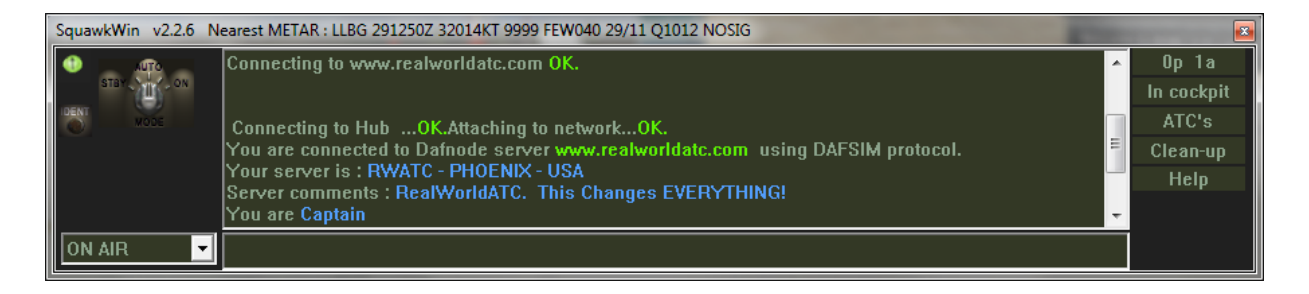